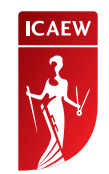

# How to book an exam online

**The following guide will take you through the process of how to book your place and apply for any Professional or Advanced Level exam using our online booking system.**

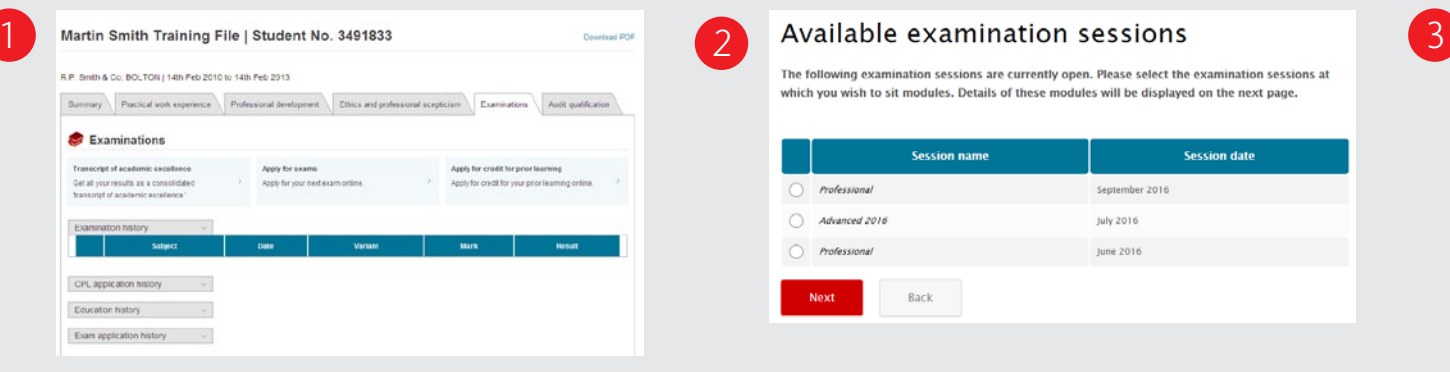

which you wish to sit modules. Details of these modules will be displayed on the next page.

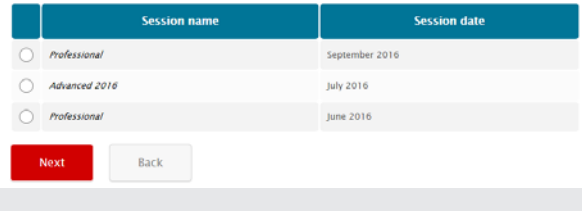

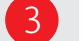

## Professional - June 2016

The following is a list of all modules available to you in the session that you have selected. Please select the module(s) that you wish to sit making sure that you choose the correct date and time slot

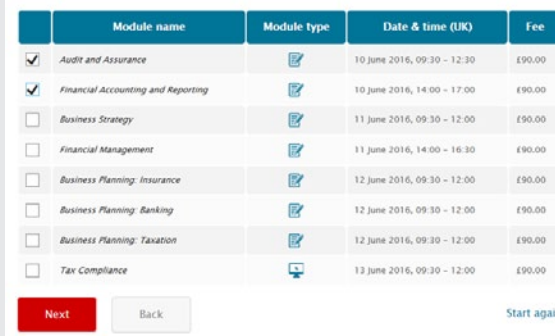

**1** To apply for Professional and Advanced Level exams, access the online application process via [your online training file.](https://my.icaew.com/security/?returnUrl=https://my.icaew.com/trainingfile) Go to the 'Examinations' tab and select 'Apply for exams'.

2 Click on 'Apply online' and you will see the available exam sessions that you can book on to. Then select the exam session you wish to sit and click 'Next'.

3 You will now see a list of all the exams you are eligible to take. Select all the exams you wish to sit by using the 'tick-box' on the left-hand side. Then click 'Next'.

#### **Please note**

**Sessions are available to book six weeks before the exam closing date. Check out the full list of [exam dates and deadlines](http://www.icaew.com/en/for-current-aca-students/apply-for-exams/exam-applications).**

The online .pdf version of this document has clickable links. Any text in bright red will link to a web page.

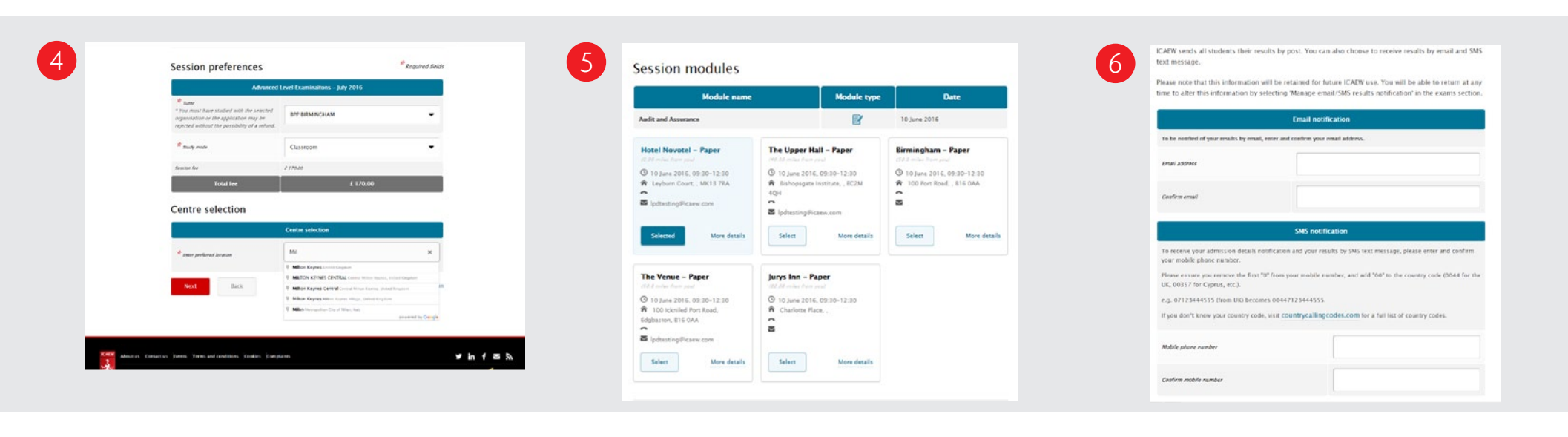

### 4 **Personal details**

If the details displayed are incorrect, you can change them by clicking 'Edit personal details'.

#### **Access arrangements**

If any access arrangements are applicable to you, they will be highlighted in bold and will state the exams they relate to. If you need to apply for any specific adjustments or provisions for exams due to a disability or medical condition, please email [aa@icaew.com](mailto:aa@icaew.com). You can find out more on the process on our [website.](http://www.icaew.com/en/qualifications-and-programmes/aca-evolved/exams/exam-applications)

### **Session preferences**

Please enter your tuition provider and how you are studying.

- If you are not studying with a tuition provider please select '**No Tutor**'.
- • If your tutor is not listed please select '**Other**'.
- If you have more than one tutor, select just one of them.

Then enter the preferred location – either town, postcode or country – where you would like to sit your exam(s). A list will appear and you can choose your preferred location from this list.

#### **Please note**

**If an exam centre doesn't appear within the list, it is likely that this exam centre is fully booked.**

**If you have access arrangements, the centres that meet your specific arrangements will be displayed.**

**If you choose to sit your exams at different exam centres please ensure you have sufficient time between your exams to travel from one centre to another.** 

5 You will now be presented with the five closest available exam centres to your preferred location. Pick your preferred centre by clicking 'Select' on the chosen venue. This is repeated for each exam you have entered for.

Once the centre has been selected and you move to the next screen, the selected centre will be reserved for 30 minutes. You will have 30 minutes to complete your booking. If you do not complete the process within this time, your centre choice will be released and you will need to start the booking again.

6 Now enter your email address and mobile number to receive your exam results by email or SMS message.

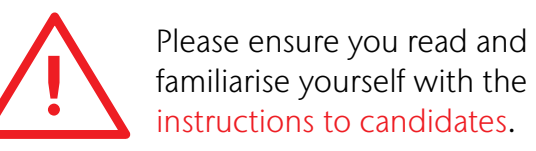

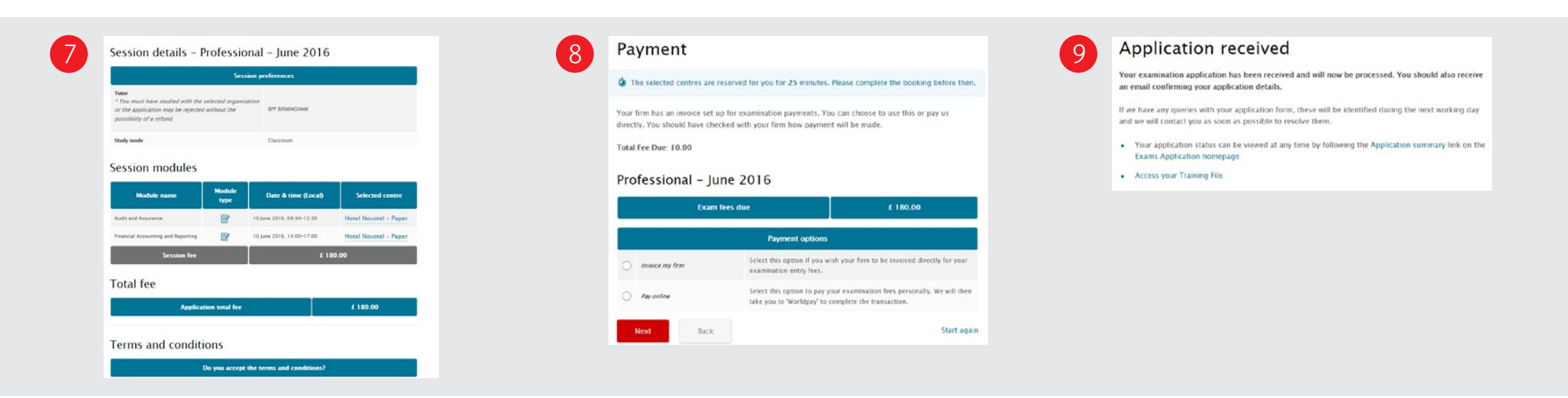

**7** Review the details of your selection(s). Please read through carefully to check all details are correct.

You will need to confirm that you agree with the terms and conditions and then click 'Next'.

## Have a question?

You may find your question listed within the [frequently asked questions](http://www.icaew.com/en/qualifications-and-programmes/aca-evolved/aca-training-faqs) available on our website. Alternatively call or email us or ask your question via the live help on our website.

**T** +44 (0)1908 248 250 **E** [studentsupport@icaew.com](mailto:studentsupport@icaew.com) [icaew.com/exams](http://www.icaew.com/en/for-current-aca-students/apply-for-exams)

8 You will now be asked to choose a method of payment.

If you work for an employer that is registered on the 'firm to pay' scheme, you will be presented with the option to 'Invoice my firm'.

If you are paying, select 'Pay online'. You will be taken to an online payment screen to make payment using a credit or debit card.

9 Once you have made payment, the exam application process is complete.

You will receive an email confirming your application details. You can also go to the ['Application summary](https://my.icaew.com/security/?returnUrl=https://my.icaew.com/examsonline)' to review and print your application details.

Please ensure you review your details thoroughly. If the details are incorrect, you can make changes online before the closing date, by going to 'Modify an existing application'.

**Please note Not all employers will pay for resits so do check this with them before booking your exam.**

**We do not accept different methods of payment within an exam session, so all exams must be paid by you or your employer.**

**You will no longer be sent an admission letter. The detail of your exam application is available within the application summary.**